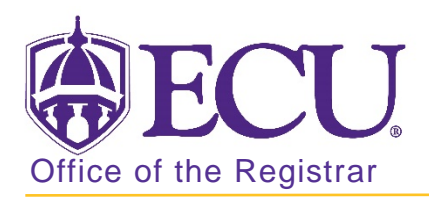

## How to view general student information in Banner 9

address, phone, email, biological, emergency contact, etc.

Go

- 1. Log in to Banner 9 Admin Pages.
- 2. At the Banner 9 Admin Pages home screen type General Person Identification or SPAIDEN.
- 3. Enter students Banner ID or search for student by clicking the look up button.

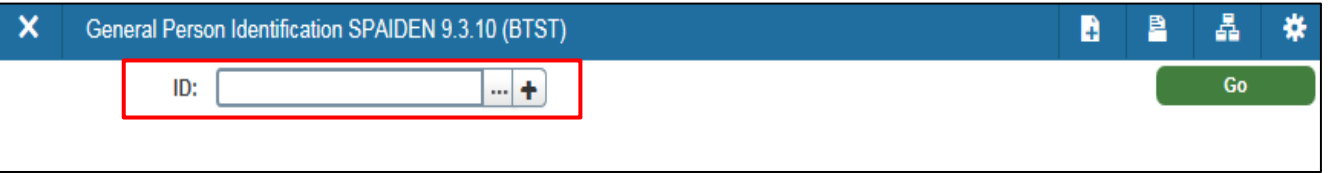

4. Click the Go button

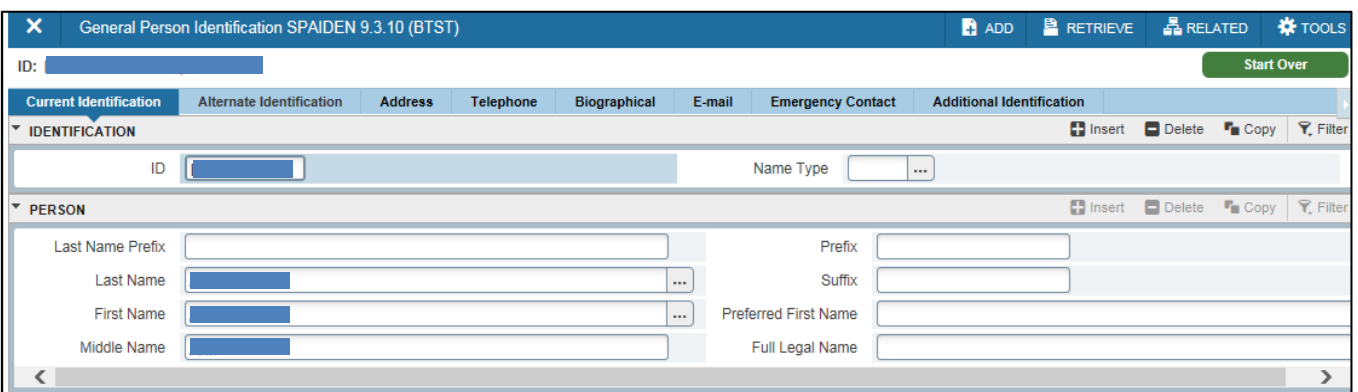

5. Click the appropriate Tabs. (Current Identification, Alternate Identification, Address, Telephone, Biographical, E-mail, Emergency Contact, Additional Information) to find student information.